# Инструкция по работе с пользовательскими резюме

# Оглавление

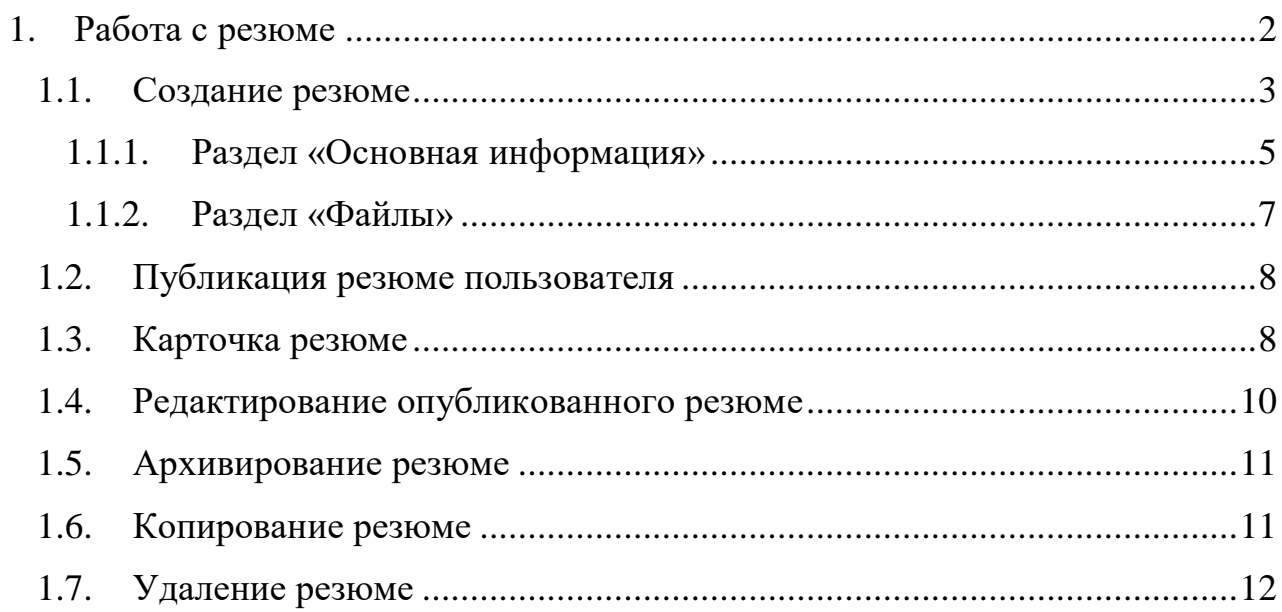

#### **1. Работа с резюме**

<span id="page-1-0"></span>Данный модуль предоставляет пользователям ЦОПП возможность создавать и публиковать резюме.

Ссылка на форму создания резюме доступна из меню личного кабинета пользователя в разделе «Трудоустройство», пункт «Мои резюме».

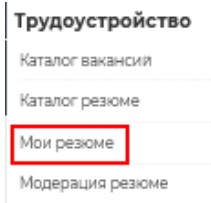

Рисунок 1. Пункт «Мои резюме» в разделе «Трудоустройство».

# **МОИ РЕЗЮМЕ**

| Опубликованные<br>Черновик                                                 | На модерации<br>Отклонённые | Архив            |                              |    |              |
|----------------------------------------------------------------------------|-----------------------------|------------------|------------------------------|----|--------------|
| Должность                                                                  |                             | Создано          | Изменено                     |    |              |
| Водитель-курьер                                                            |                             | 22.05.2023 14:22 | 24.05.2023 15:04             | Ŧ. | $\wedge$     |
| <b>IT-специалист</b>                                                       |                             | 19.05.2023 16:34 | 19.05.2023 17:28             | ŧ, |              |
| Инженер-строитель ПГС                                                      |                             | 27.04.2023 17:24 | 27.04.2023 17:25             | ŧ, |              |
| Кладовщик                                                                  |                             | 27.04.2023 17:24 | 27.04.2023 17:24             | ŧ. |              |
| Архитектор                                                                 |                             | 2704 2023 17:24  | 27.04.2023 17:24             | Ŧ. | $\checkmark$ |
| $\mathbb{R}$<br>I H<br>$\leftarrow$ $\leftarrow$ $\leftarrow$ $\leftarrow$ |                             |                  | Отображены записи 1 - 5 из 5 |    | Õ            |

Рисунок 2. Страница «Мои резюме».

На этой странице пользователь имеет возможность просмотреть все созданные им резюме. Перечень резюме отображается в виде списка, содержащего должность, дату создания резюме и дату внесения последних изменений.

Страница «Мои резюме» содержит несколько разделов:

«Опубликованные», содержащий перечень опубликованных в публичном каталоге резюме ЦОПП.

«Черновик», содержащий перечень резюме, которые не были опубликованы составителем данных резюме в публичном каталоге.

«На модерации», содержащий перечень резюме на которые поступили жалобы других пользователей, которые были приняты на рассмотрение модератором резюме. Данные резюме скрыты из общего каталога.

«Отклонённые», содержит перечень резюме пользователя, которые были отклонены в ходе проведения проверки модератором.

«Архив», содержит перечень резюме, которые были признаны пользователем неактуальными и были скрыты из публичного каталога.

Из списка резюме на странице [Мои резюме], пользователь может перейти в редактор для внесения изменений в существующее резюме, если оно не опубликовано, может перейти в карточку резюме для детального просмотра полной информации о резюме, копировать выбранное резюме и удалить созданное ранее резюме. Для осуществления данных манипуляций с резюме,

следует нажать кнопку в правой части каждого из элементов списка.

| Опубликованные        | Черновик                 | На модерации | Отклонённые | Архив                                    |                  |                   |
|-----------------------|--------------------------|--------------|-------------|------------------------------------------|------------------|-------------------|
| Должность             |                          |              |             | Создано                                  | Изменено         |                   |
| Водитель-курьер       |                          |              |             | 22.05.2023 14:22                         | 24.05.2023 15:04 | Редактор          |
| <b>Г-специалист</b>   |                          |              |             | 19.05.2023 16:34                         | 19.05.2023 17:28 | Карточка          |
| Инженер-строитель ПГС | $\overline{\phantom{a}}$ | - - -        |             | 27.04.2023 17:24<br>$\ddot{\phantom{1}}$ | 27.04.2023 17:25 | Копировать резюме |

Рисунок 3. Меню взаимодействия с резюме.

#### **1.1. Создание резюме**

<span id="page-2-0"></span>Для перехода в модуль создания резюме, необходимо нажать на кнопку [Создать новое резюме], после чего пользователь перейдёт в модуль «Конструктор резюме» в котором необходимо предоставить запрашиваемую информацию.

## **МОИ РЕЗЮМЕ**

| Опубликованные<br>Черновик<br>Отклонённые<br>На модерации | Архив                                                |   |
|-----------------------------------------------------------|------------------------------------------------------|---|
| Создать новое резюме                                      |                                                      |   |
| Должность                                                 | ▼<br>Создано<br>Изменено                             |   |
| Водитель-курьер-копия-1                                   | 24.05.2023 15:41<br>24.05.2023 15:41                 | ∧ |
| Тестовое резюме .0                                        | $\pm$<br>23 05 2023 16:52<br>24.05.2023.14:34        |   |
| Новое резюме                                              | $\mathbf{r}$<br>23.05.2023 16:43<br>23.05.2023 16:34 |   |
| Новое резюме                                              | $\mathbb{F}$<br>23.05.2023 16:03<br>23.05.2023 16:03 |   |
| Бухгалтер, экономист, диспетчер                           | $\mathbb{F}$<br>22 05 2023 12:31<br>22 05 2023 14:22 |   |
| Территориальный менеджер                                  | ÷<br>10.05.2023 16:07<br>10.05.2023 16:07            |   |

Рисунок 4. Кнопка «Создать новое резюме».

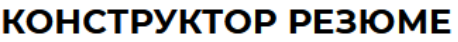

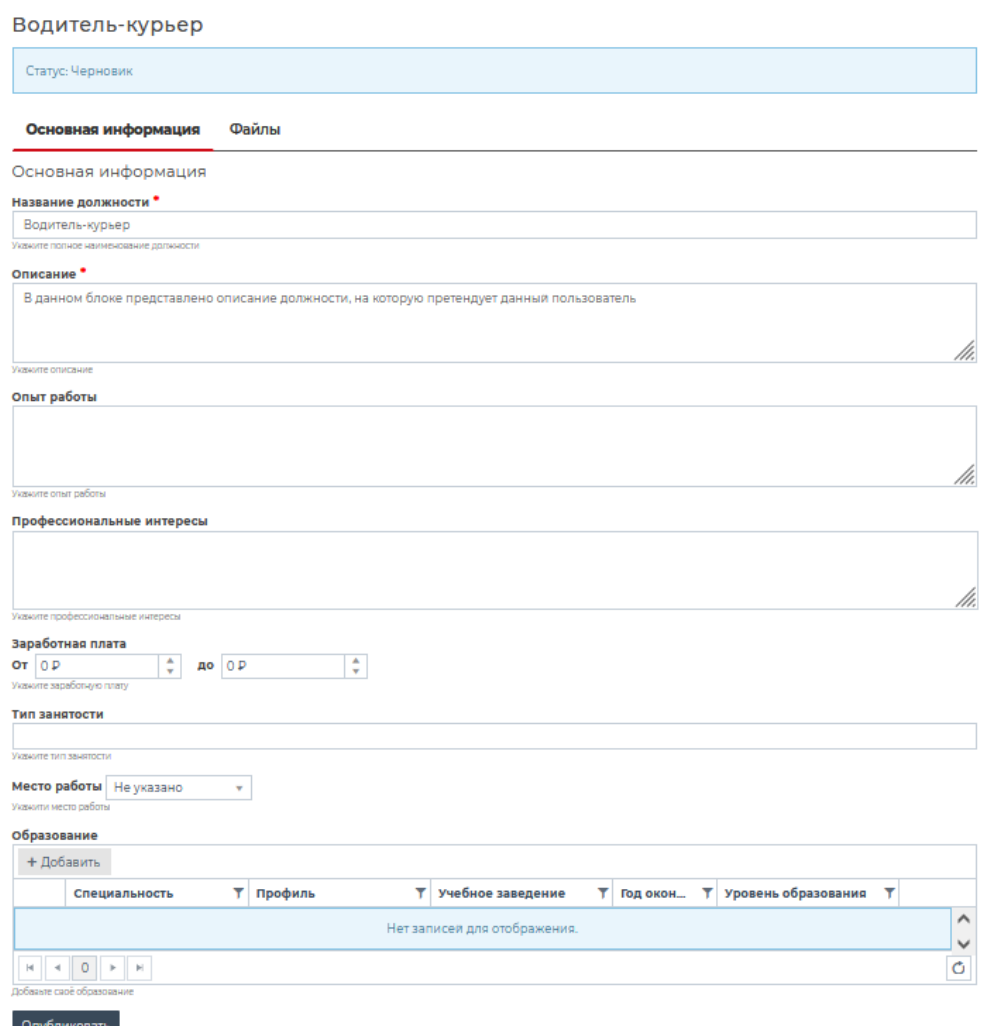

Рисунок 5. Страница «Конструктор резюме»

*ВНИМАНИЕ!* Новое резюме, которое создаёт пользователь изначальное имеет статус «Черновик».

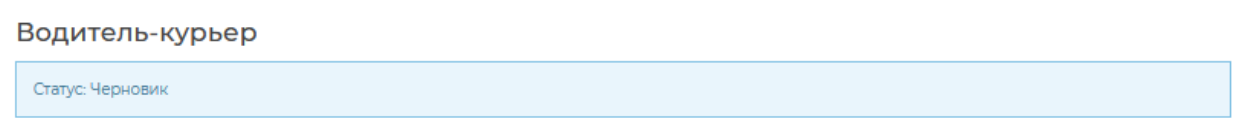

Рисунок 6. Статус «Черновик» пользовательского резюме.

Конструктор резюме состоит из двух основных разделов: Раздела «Основная информация», где пользователем указывается перечень информации о себе, собственном опыте работы и о желаемой должности, а также раздела «Файлы», предназначенного для прикрепления к резюме сопроводительных файлов, фотографий и прочих документов.

#### **1.1.1. Раздел «Основная информация»**

<span id="page-4-0"></span>Раздел «Основная информация» содержит перечень полей, доступных для заполнения пользователем в процессе создания нового резюме.

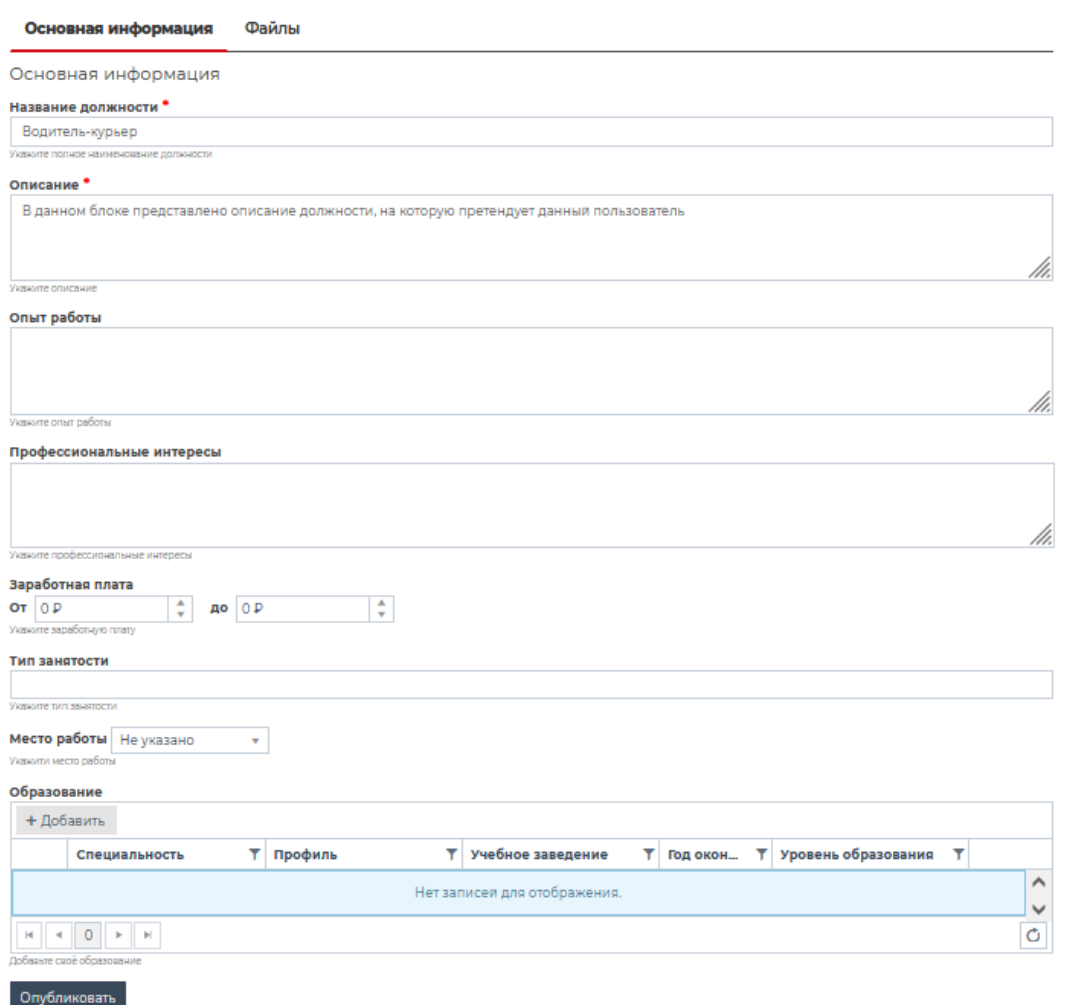

Рисунок 7. Раздел «Основная информация» конструктора резюме.

Пользователю при создании резюме необходимо заполнить следующие поля:

 «Название должности» представляет собой текстовое поле, в которое необходимо вписать наименование желаемой должности;

 «Описание» представляет собой текстовое поле, в которое пользователем вносится общая информация, которую пользователь желает разместить в своём резюме;

 «Опыт работы» представляет собой текстовое поле, в которое пользователь вносит информацию, относящуюся к его предыдущему опыту работы, при его наличии;

 «Профессиональные интересы» представляет собой текстовое поле, в котором пользователем указываются личностные предпочтения, напрямую не затрагивающие профессиональную деятельность пользователя, но способные произвести положительное впечатление о кандидатуре составителя резюме.

 «Заработная плата» данное поле конструктора предоставляет пользователю возможность указать интервал предпочтительной для него заработной платы;

 «Тип занятости» представляет из себя ниспадающий список возможных типов занятости, среди которых пользователю можно выбрать подходящие для него типы занятости;

 «Место работы» представляет собой ниспадающий список населенных пунктов региона, среди которых пользователь должен выбрать один, в котором он готов осуществлять свою профессиональную деятельность;

 «Образование», представляет собой список, содержащий информацию об имеющемся образовании.

Для добавления имеющегося у пользователя образования, необходимо нажать на кнопку [Добавить], после чего будет открыта форма добавления новой записи в список. Пользователь должен указать специальность, выбрав из представленных в ниспадающем списке, либо введя специальность вручную поставив соответствующую галочку, профиль добавляемого образования при его наличии, наименование учебного заведения в котором пользователь получил соответствующее образование, год окончания обучения по данной специальности, а также выбрать уровень образования из представленных в ниспадающем списке.

После заполнения всех указанных полей, пользователь нажимает кнопку [Сохранить]. Форма добавления образования будет закрыта, а в списке отобразится указанная пользователем информация.

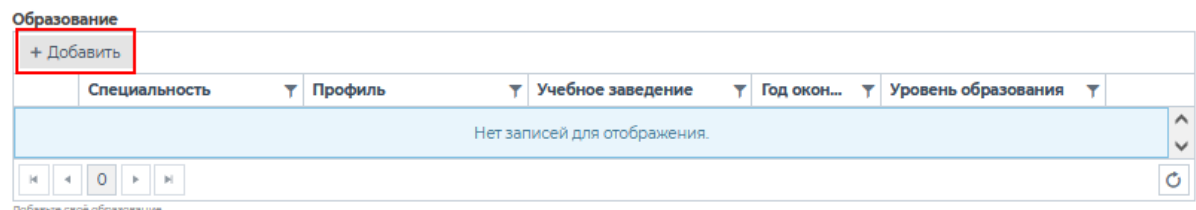

Рисунок 8. Кнопка «Добавить» раздела «Образование».

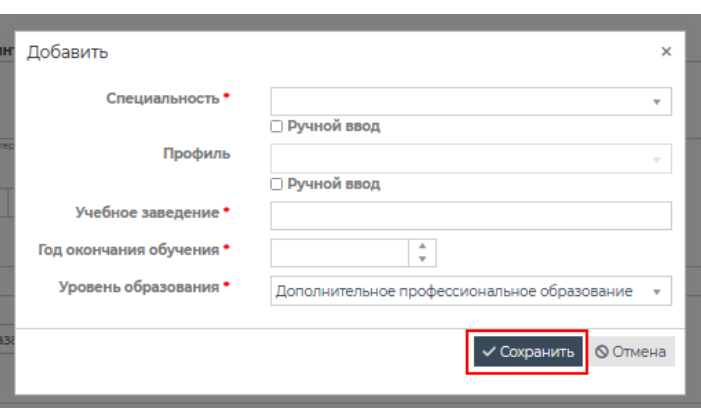

Рисунок 9. Форма добавления образования.

#### **1.1.2. Раздел «Файлы»**

<span id="page-6-0"></span>Раздел «Файлы» является вторым разделом конструктора резюме и предназначен для прикрепления сопроводительных документов, фотографий и прочих дополнительных файлов к создаваемому резюме.

Для добавления файла к резюме пользователю нужно нажать кнопку [Добавить], после чего будет открыта форма, в которой пользователю необходимо указать название и описание прикрепляемого документа в одноименных полях, а также прикрепить сам файл, нажав кнопку [Выбрать] и далее выбрать нужный файл на рабочем устройстве. После заполнения всех указанных полей, пользователь нажимает кнопку [Сохранить]. Форма добавления будет закрыта, а выбранный файл отобразится в общем списке раздела.

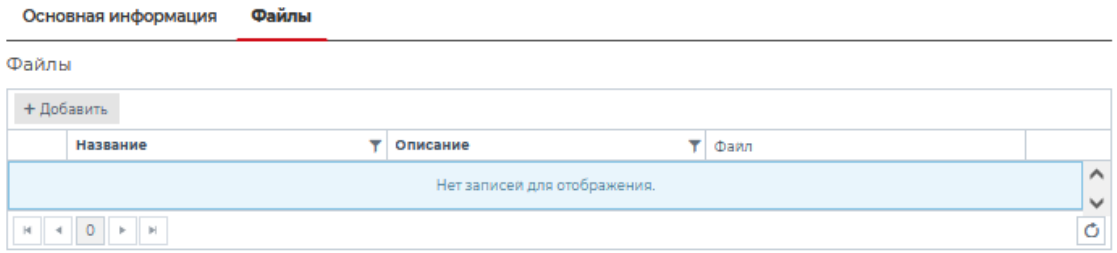

Рисунок 10. Раздел «Файлы» конструктора резюме.

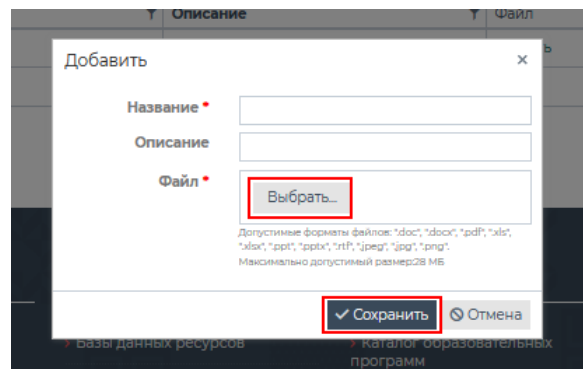

Рисунок 11. Форма добавления файла.

#### **1.2. Публикация резюме пользователя**

<span id="page-7-0"></span>После того, как пользователь заполнил все необходимые поля в процессе создания или редактирования резюме. Для публикации резюме необходимо нажать кнопку [Опубликовать], расположенную ниже полей конструктора резюме.

| Образование  |                           |         |                              |   |          |    |                     |   |              |
|--------------|---------------------------|---------|------------------------------|---|----------|----|---------------------|---|--------------|
| + Добавить   |                           |         |                              |   |          |    |                     |   |              |
|              | Специальность             | Профиль | Учебное заведение            | ▼ | Год окон | Y. | Уровень образования | v |              |
|              |                           |         | Нет записей для отображения. |   |          |    |                     |   | $\sim$       |
|              |                           |         |                              |   |          |    |                     |   | $\checkmark$ |
|              |                           |         |                              |   |          |    |                     |   | Ó            |
|              | Добавьте своё образование |         |                              |   |          |    |                     |   |              |
| Опубликовать |                           |         |                              |   |          |    |                     |   |              |

Рисунок 12. Кнопка «Опубликовать» в конструкторе резюме.

После нажатия данной кнопки, пользователю необходимо подтвердить действие.

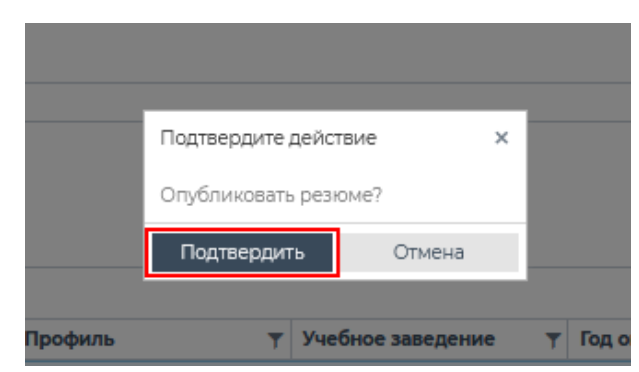

Рисунок 13. Подтверждение публикации резюме.

*ВНИМАНИЕ!* После публикации резюме в каталоге, оно приобретает статус «Опубликовано (не верифицировано)» и его нельзя редактировать.

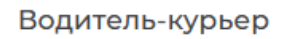

Статус: Опубликовано (не верифицировано)

Рисунок 14. Статус «Опубликовано (не верифицировано)».

#### **1.3. Карточка резюме**

<span id="page-7-1"></span>Карточка резюме позволяет пользователю ознакомиться с подробной информацией о резюме.

Для того чтобы перейти в карточку резюме, пользователю необходимо нажать кнопку  $\overline{\phantom{a}^{\bullet}}$ , находящуюся справа от каждой записи в перечне резюме и выбрать пункт [Карточка], либо нажать на название должности в перечне резюме.

### **МОИ РЕЗЮМЕ**

| Опубликованные        | Черновик | На модерации | Отклонённые | Архив            |                  |                     |                   |
|-----------------------|----------|--------------|-------------|------------------|------------------|---------------------|-------------------|
| Должность             |          |              |             | Создано          | Изменено         |                     |                   |
| Водитель-курьер       |          |              |             | 22.05.2023 14:22 | 24.05.2023 15:04 | $\sim$<br>$\cdot$ 1 | Редактор          |
| <b>Г-специалист</b>   |          |              |             | 19.05.2023 16:34 | 19.05.2023 17:28 |                     | Карточка          |
| Инженер-строитель ПГС |          |              |             | 27.04.2023 17:24 | 27.04.2023 17:25 |                     | Копировать резюме |

Рисунок 15. Переход на страницу карточки резюме.

Карточка резюме содержит всю информацию о конкретном резюме пользователя, внесённую при создании соискателем, перечень прикреплённых файлов, ссылку на профиль соискателя, перечень других резюме соискателя, а также список поступивших на данное резюме жалоб от других пользователей ЦОПП.

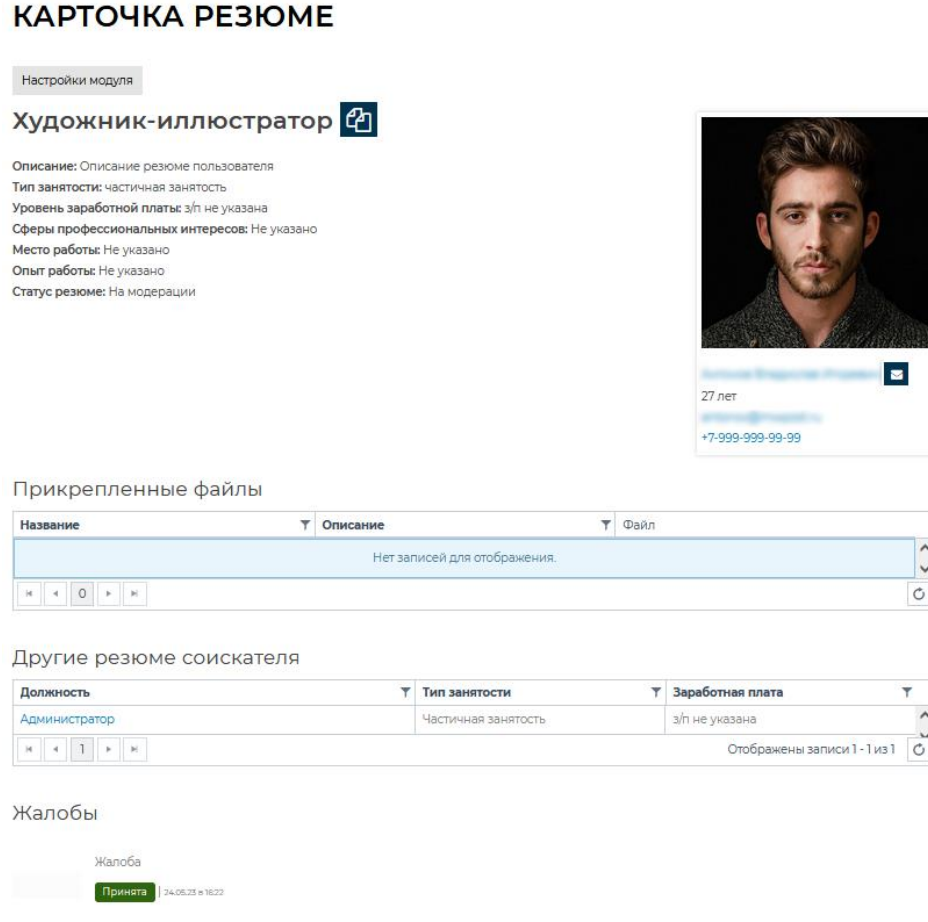

Рисунок 16. Карточка резюме.

Пользователь, создавший резюме, имеет возможность определить текущий статус своего резюме, а также просмотреть список поступивших жалоб пользователей, а также ознакомиться с причиной отклонения своего резюме модератором.

#### **1.4. Редактирование опубликованного резюме**

<span id="page-9-0"></span>Для того чтобы отредактировать ранее созданное и опубликованное в каталоге резюме пользователю необходимо перейти в раздел «Опубликованные» страницы «Мои резюме».

Пользователь должен выбрать в списке резюме то, которое он желает отредактировать и открыть его в редакторе.

После перехода в конструктор резюме, пользователь, желающий отредактировать резюме, должен нажать кнопку [В черновик], расположенную ниже полей конструктора.

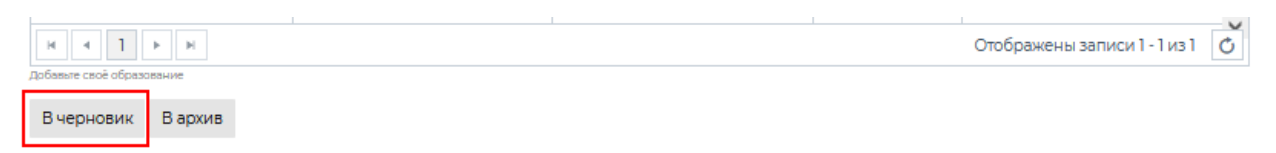

Рисунок 17. Кнопка «В черновик» в конструкторе резюме.

После нажатия данной кнопки, резюме получит статус «Черновик» и будет скрыто из общего каталога резюме.

*ВНИМАНИЕ!* Для того чтобы отредактировать информацию, внесённую ранее в разделах «Образование» и «Файлы» конструктора резюме, пользователю

нужно нажать кнопку с изображением карандаша . Нажатие на данную кнопку откроет форму редактирования внесённой в данный раздел информации.

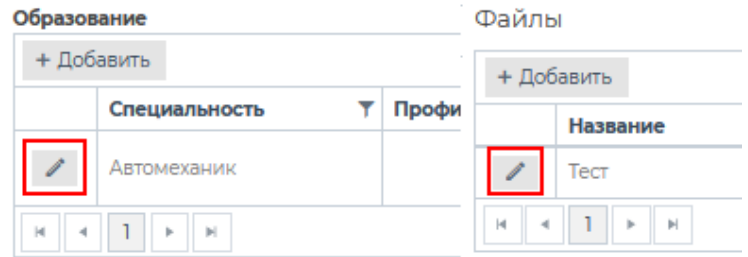

Рисунок 18. Кнопка редактирования записей в разделах «Образование» (слева) и «Файлы» (справа).

#### **1.5. Архивирование резюме**

<span id="page-10-0"></span>В тех случаях, когда созданное ранее резюме теряет актуальность, его можно убрать из публичного каталога.

Для того чтобы это осуществить, пользователю нужно перейти в редактор резюме через список пользовательских резюме на странице «Мои резюме». После открытия, выбранного резюме в списке, он должен нажать кнопку [В архив], находящуюся ниже полей конструктора резюме и подтвердить своё решение перенести резюме в архив.

Резюме будет добавлено в архив и получит статус «Архив».

*ВНИМАНИЕ!* При переходе резюме в архив, если оно было опубликовано в публичном каталоге резюме, оно будет скрыто из публичного каталога. Восстановить его в каталоге будет нельзя.

#### **1.6. Копирование резюме**

<span id="page-10-1"></span>В тех случаях, когда пользователь хочет создать новое резюме на основе существующего резюме, он может скопировать выбранное резюме, для формирования нового.

Для того чтобы скопировать резюме, нужно нажать кнопку находящуюся справа от каждой записи в перечне пользовательских резюме и выбрать пункт [Копирование резюме].

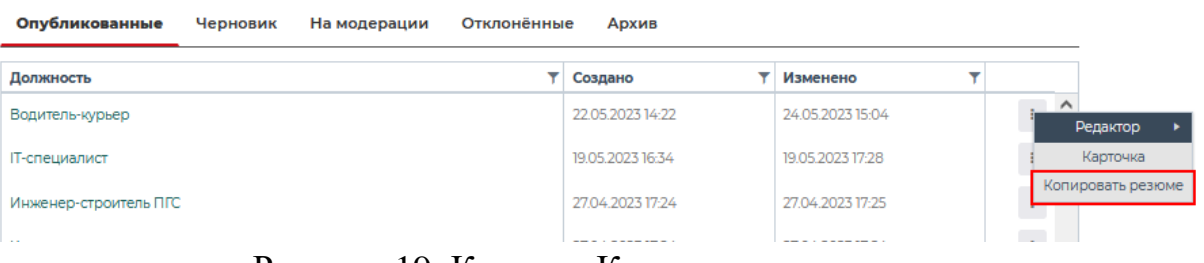

Рисунок 19. Кнопка «Копировать резюме».

Новое резюме, созданное на основе скопированного появится в списке на странице «Мои резюме» в разделе «Черновик».

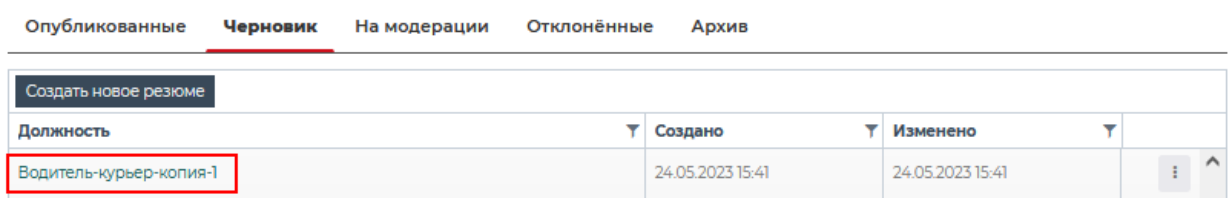

Рисунок 20. Добавление скопированного резюме.

#### **1.7. Удаление резюме**

<span id="page-11-0"></span>При необходимости, пользователь может удалить созданное ранее резюме. Для того чтобы удалить резюме, пользователю нужно перейти на страницу «Мои

резюме» и нажать кнопку , находящуюся справа от каждой записи в перечне пользовательских резюме и выбрать пункт [Удалить].

### **МОИ РЕЗЮМЕ**

| Опубликованные                  | Черновик<br>На модерации | Отклонённые | Архив            |                  |                   |          |
|---------------------------------|--------------------------|-------------|------------------|------------------|-------------------|----------|
| Создать новое резюме            |                          |             |                  |                  |                   |          |
| Должность                       |                          |             | Создано          | Изменено         |                   |          |
| Новое резюме                    |                          |             | 23.05.2023 16:34 | 23.05.2023 16:43 | $\sim$            | Редактор |
| Новое резюме                    |                          |             | 23.05.2023 16:03 | 23.05.2023 16:03 |                   | Карточка |
|                                 |                          |             | 22 05 2023 12:31 | 22 05 2023 14:22 | Копировать резюме |          |
| Бухгалтер, экономист, диспетчер |                          |             |                  |                  |                   | Удалить  |

Рисунок 21. Кнопка «Удалить» для удаления резюме.

После нажатия на кнопку, резюме будет безвозвратно удалено, без возможности восстановления.

*ВНИМАНИЕ!* Если пользователь ЦОПП желает удалить ранее опубликованное резюме, его нужно перевести в раздел «Черновик». Данный процесс описан в *пункте 1.4 текущего руководства.*